# **Method one**

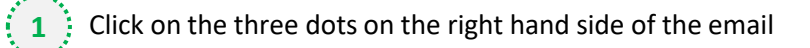

Novartis signs new agreement with BioNTech for COVID-19 vaccine fill and finish / Support from venture lender will enable Locus to expand bacteriophage platform and production capacity / Al-driven antibody discovery

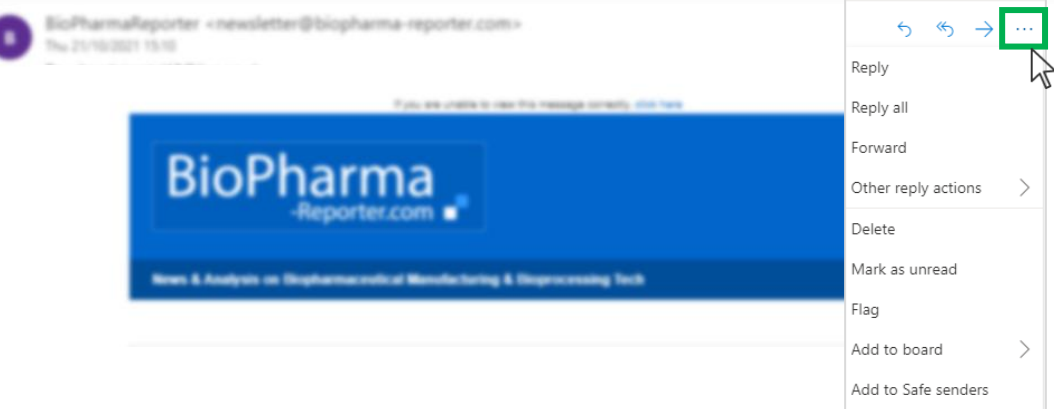

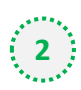

### $\binom{1}{2}$  Select 'Add to safe senders'

ぞ

Novartis signs new agreement with BioNTech for COVID-19 vaccine fill and finish / Support from venture lender will enable Locus to expand bacteriophage platform and production capacity / Al-driven antibody discovery

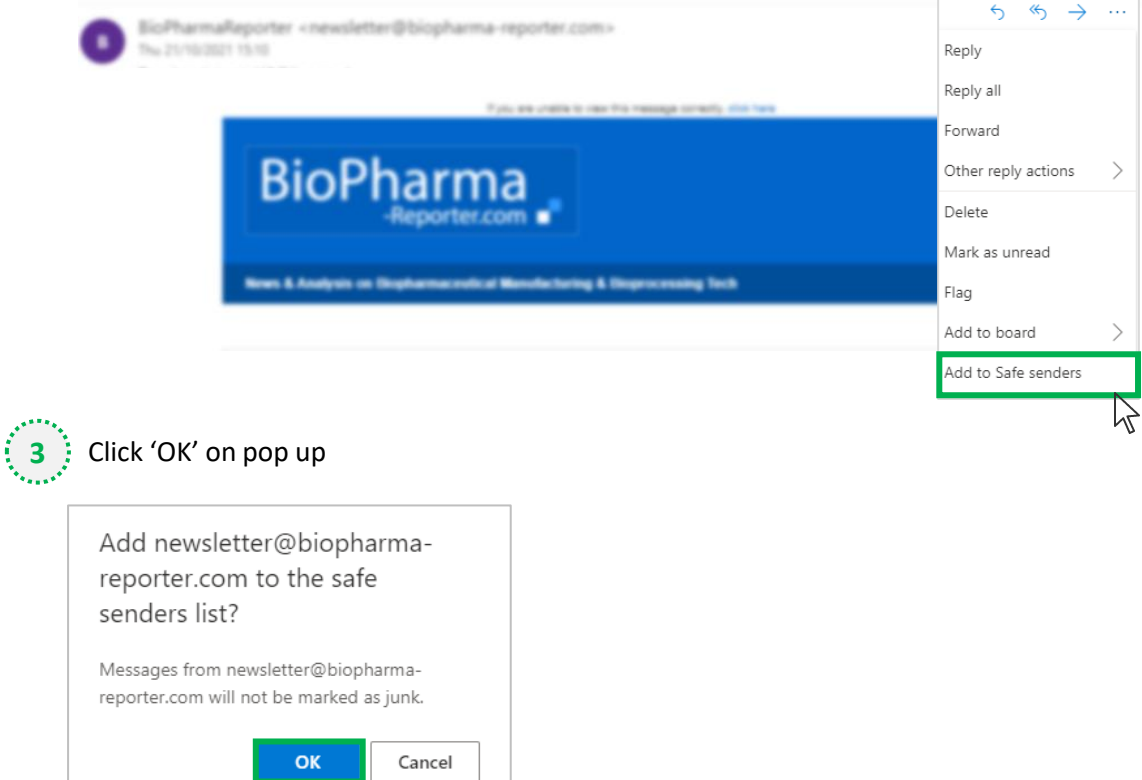

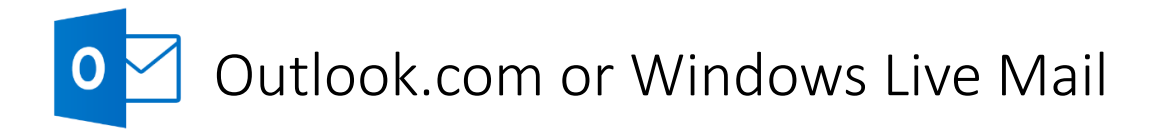

# **Method two**

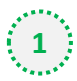

**2**

**1** Click on the cog icon (Settings Menu) located on the top right and choose 'View all Outlook Settings'

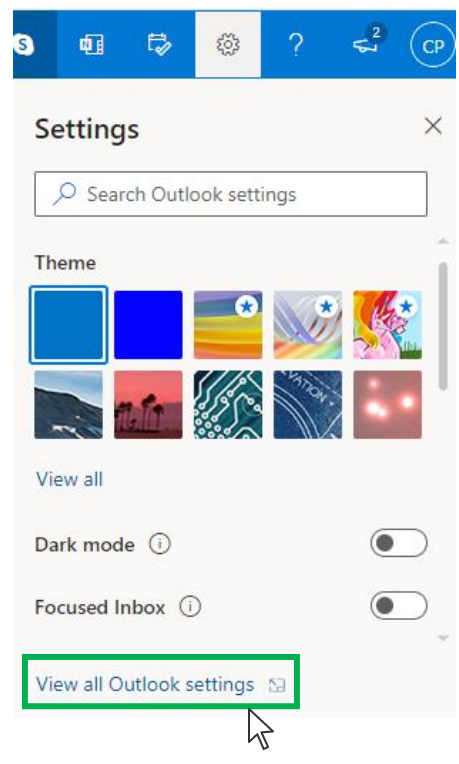

On the menu located on the left hand side, select 'Junk email' (under Email) and click +Add under 'Safe senders and domains'

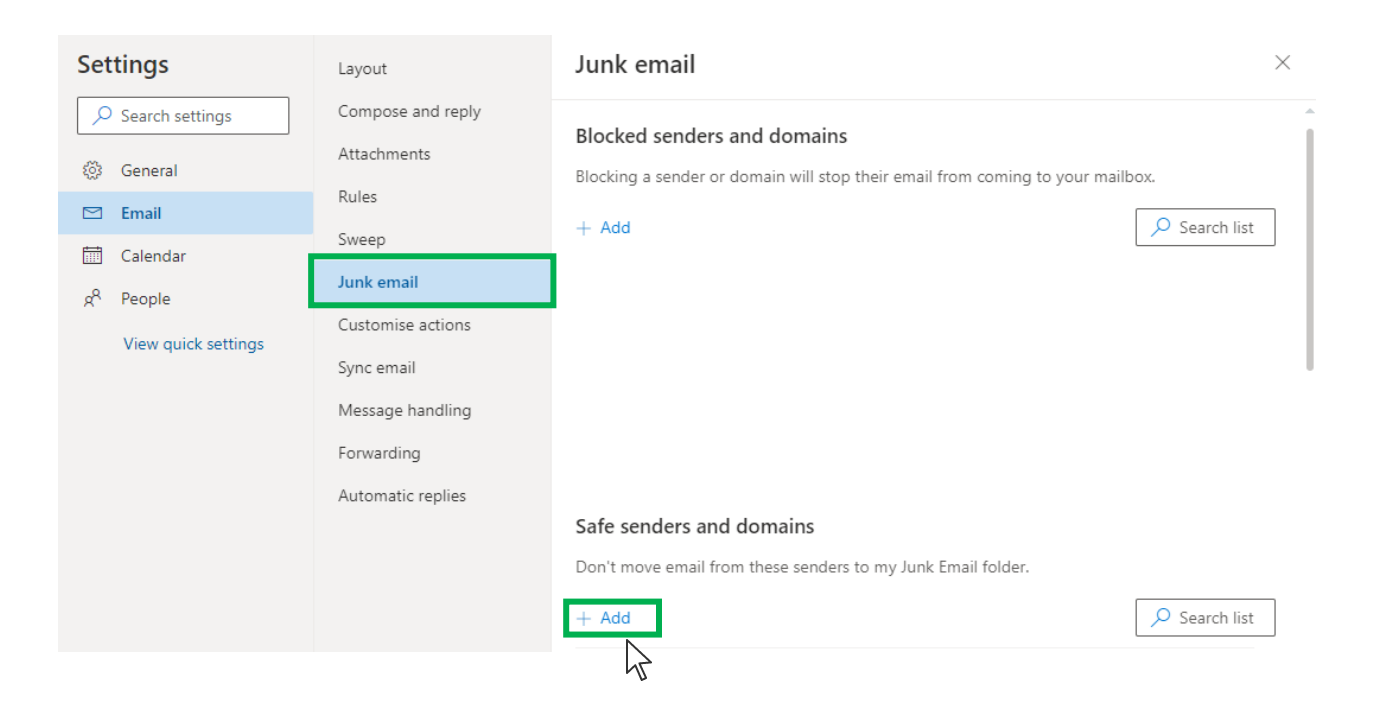

# Outlook.com or Windows Live Mail

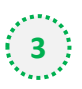

## Type '**newsletter@biopharma-reporter.com**' into the text box and click enter to add us to

#### your safe senders list

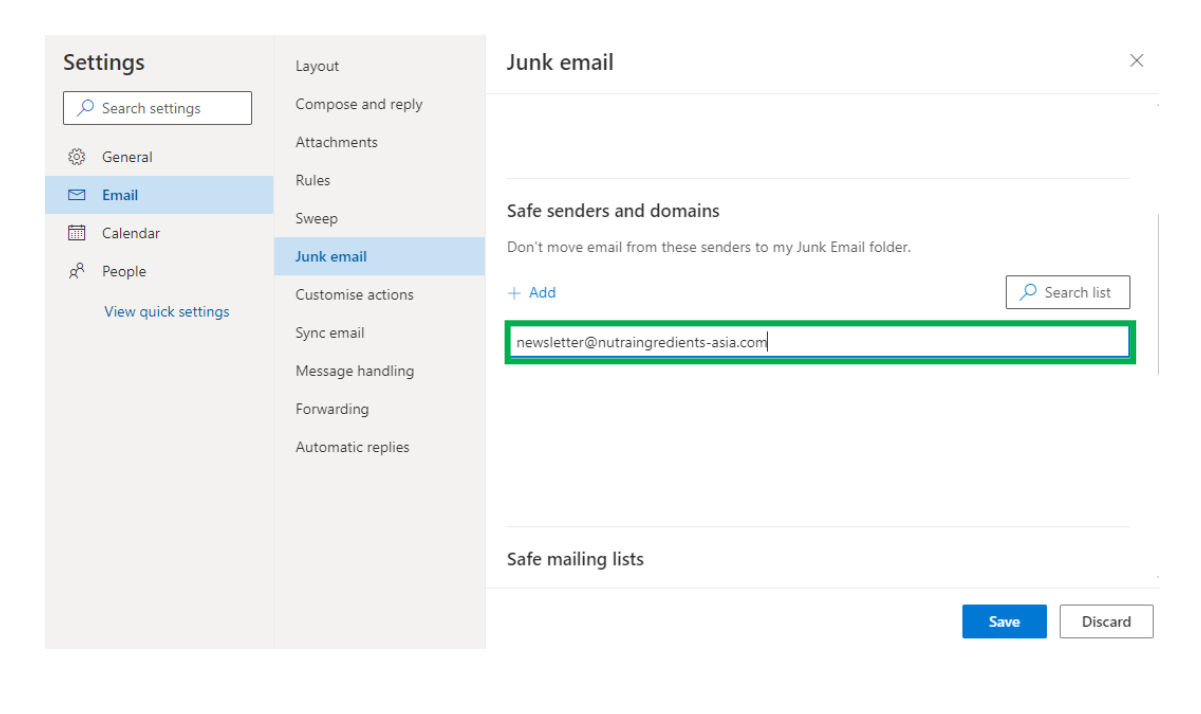

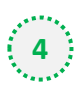

## **4** Press 'Save' at the bottom of the page to complete the process

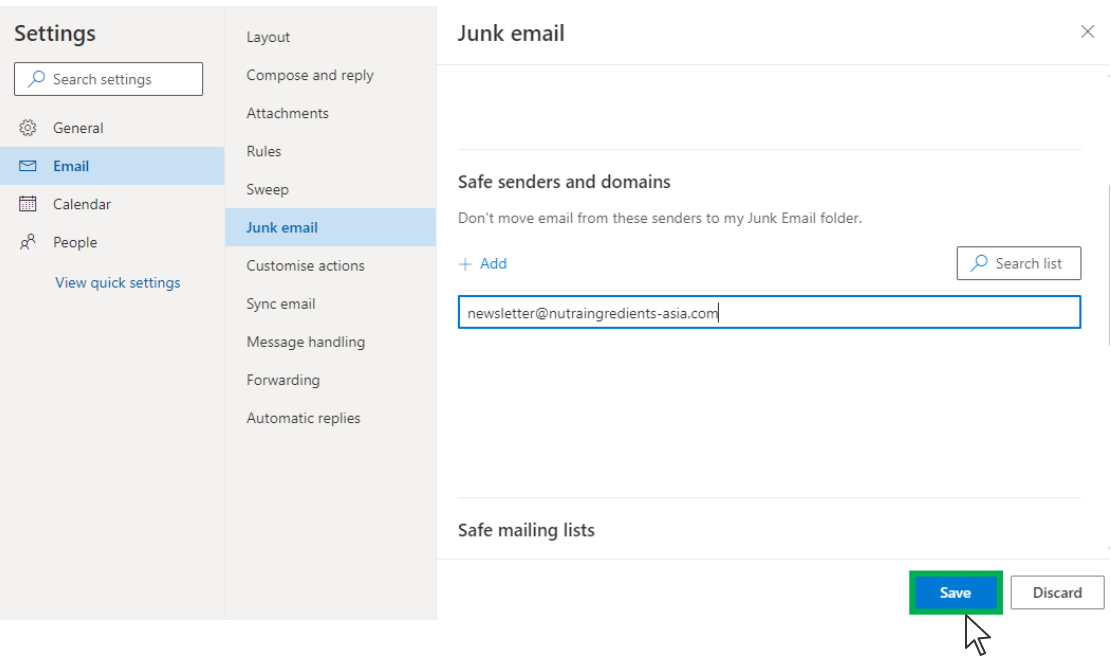